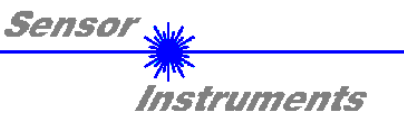

# **Manual**

# **Software RLAS-GD-Scope V1.0**

(PC-Software for Microsoft® Windows® XP, 2000, NT® 4.0, Me, 98, 95)

### **for Laser Reflection Sensors R-LAS-GD...**

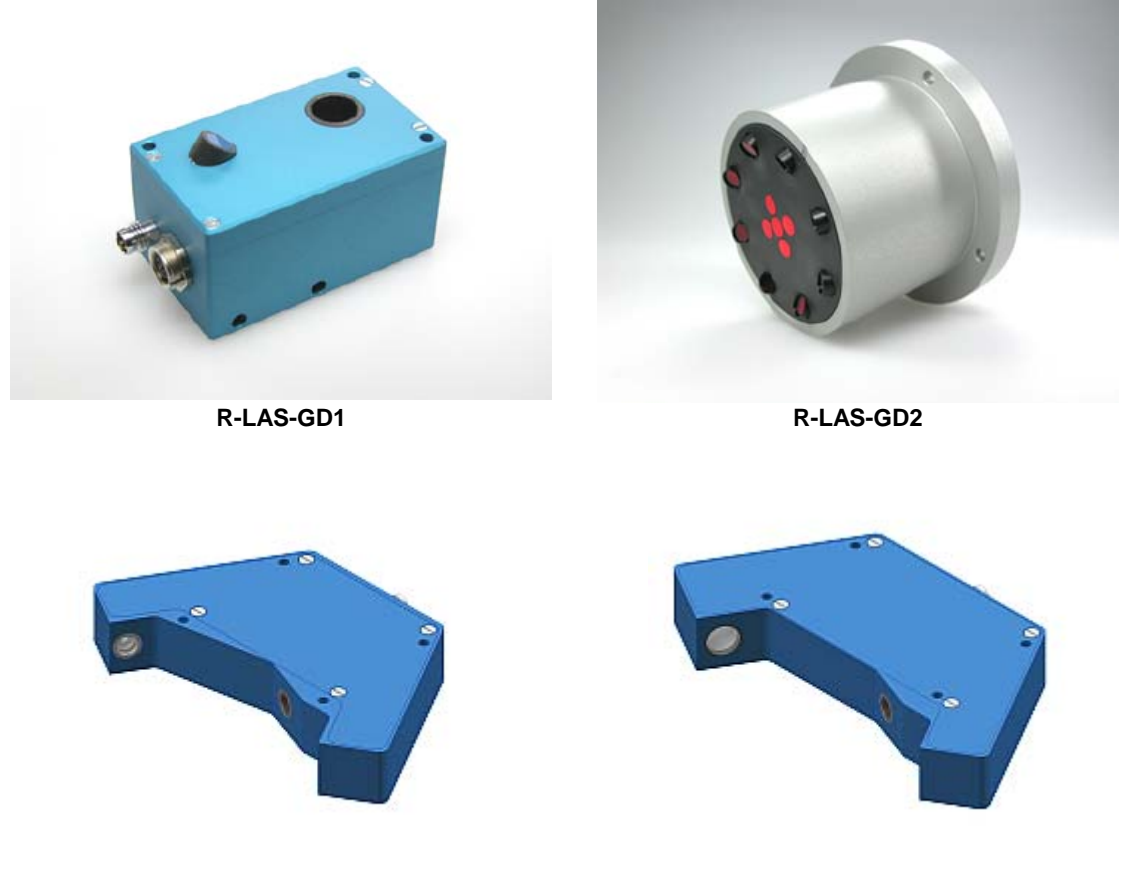

**R-LAS-GD3 R-LAS-GD4** 

This manual describes the installation process of the software for the laser reflection sensors R-LAS-GD… As a support for commissioning of the laser reflection sensor it also explains the functional elements of the graphical Windows user interface.

The laser reflection sensors R-LAS-GD… operate according to the principle of triangulation. Measurement of objects is performed irrespective of the surface quality, colour, and background. Standardised evaluation and automatic power correction ensure a very wide dynamic range.

Through the RS232 interface parameters and measured values can be exchanged between PC and laser reflection sensor. All the parameters can be stored in the non-volatile EEPROM of the laser reflection sensor through the serial RS232 interface.

> Sensor Instruments GmbH - Schlinding 11 - D-94169 Thurmansbang Tel.: +49 (0)8544 / 9719-0 - Fax: +49 (0)8544 / 9719-13 E-mail: info@sensorinstruments.de - www.sensorinstruments.de

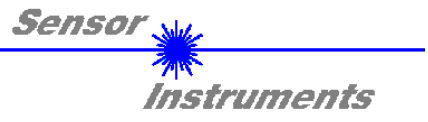

## **1 Installation of the software**

Hardware requirements for successful installation of the RLAS-GD-Scope software.

- IBM PC AT or compatible
- VGA graphics
- Microsoft® Windows® XP, Me, 2000, 98, NT® 4.0 or 95
- Serial RS232 interface at the PC
- Microsoft-compatible mouse
- Cable for the RS232 interface (cab-las5/PC)
- CD-ROM drive
- 5 MByte of free hard disk space

The software can only be installed under Windows. Windows must therefore be started first, if it is not yet running.

Please install the software as described below:

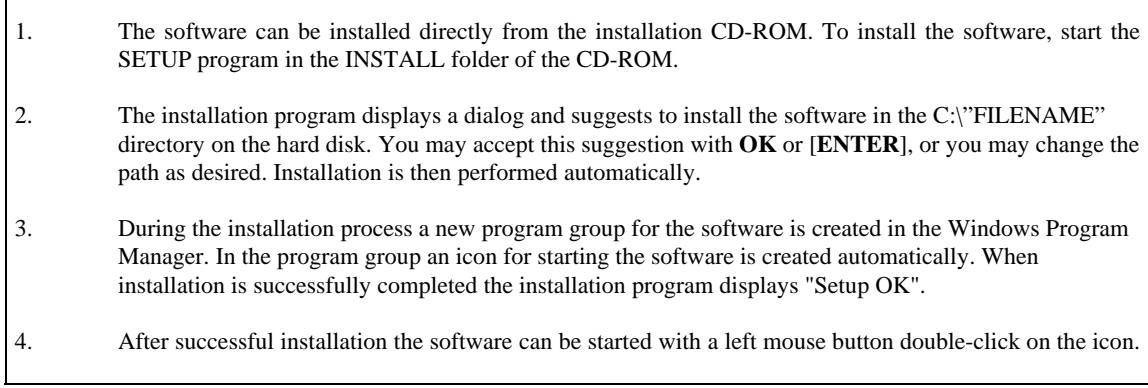

Windows™ is a trademark of the Microsoft Corp.

VGA™ is a trademark of the International Business Machines Corp.

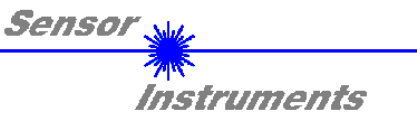

# **2 Operation of the software**

When the software is started it displays the following window on the Windows user interface: Please read this chapter first before you start to adjust and parameterise the laser reflection sensors.

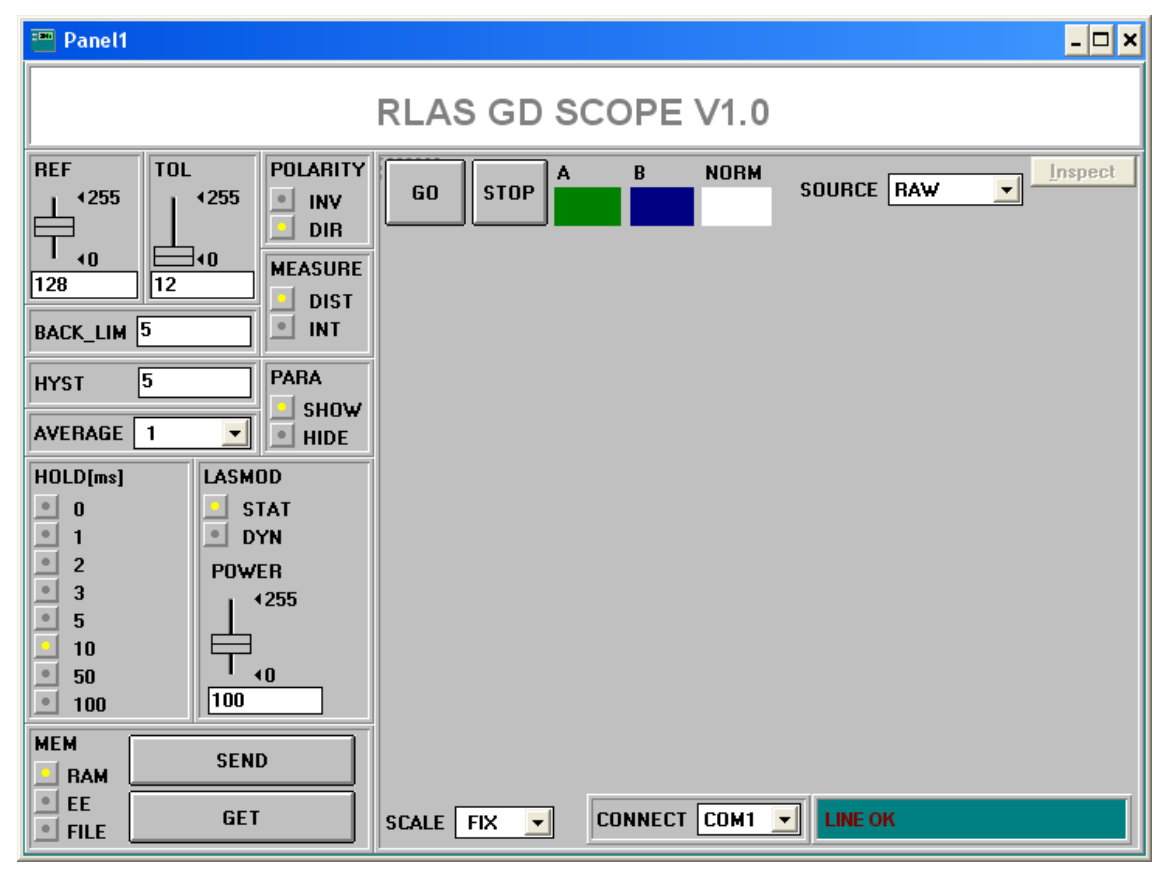

**In order to avoid data transfer problems through the serial interface it is recommendable to change to the STOP mode (press the STOP button) before activating function keys and sliders.** 

### **The functions of the individual software control elements will be explained on the following pages:**

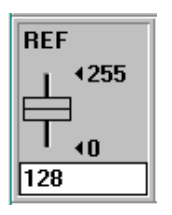

#### REF setting:

With this slider, or with the edit box, the reference value (setpoint value, corresponds with the standardised distance value) for the respective application can be set with a mouse click. It must be taken into consideration that the adjustable reference value range is limited upwards and downwards by the selected tolerance band.

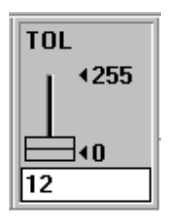

#### TOL setting:

With this slider, or with the edit box, a tolerance band can be applied around the respective reference value (setpoint value, standardised distance value). If the current measured value from the sensor exceeds the set tolerance thresholds in up or down direction, the output REFOUT at the 4-pole M8 connector is set according to POLARITY (see below).

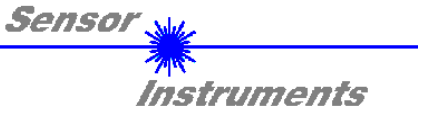

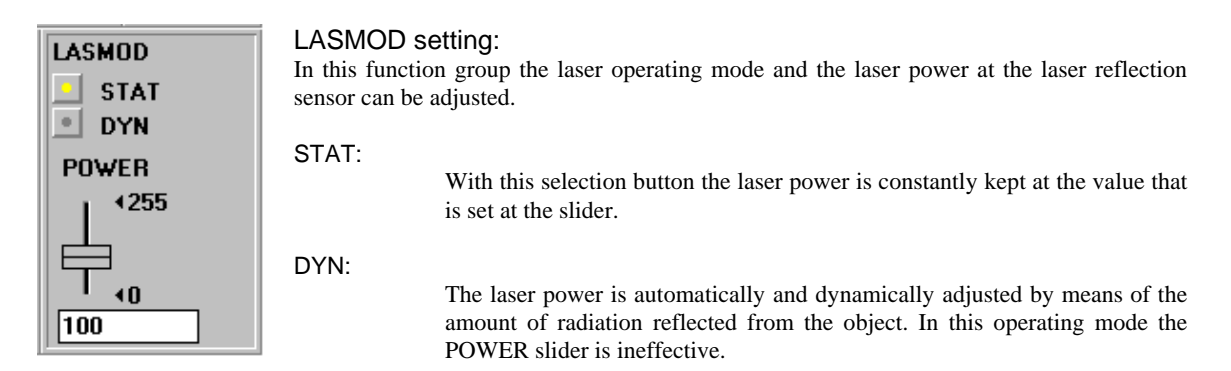

#### POWER:

With this slider the laser power is adjusted to a fixed value between 0 and 255 in STAT mode. Any change only becomes effective after the SEND button is pressed.

$$
\fbox{Back\_lim} \; \fbox{25}
$$

### BACK\_LIM :

In this edit box a threshold for the minimum background intensity (background limit) can be pre-set. As a rule the operating range of the laser sensor lies above this threshold. The mean value (A+B)/2 is formed from the raw signals A and B

measured at the differential diode (receiver). If this mean value falls below the set BACK\_LIM threshold, the current STANDARD value is replaced with the value 255. The digital output is no longer actuated. In case of very low signal levels (mostly caused by the background) "biasing" to an infinitely large distance (corresponds with STANDARD value = 255) is performed through the STANDARD value instead of the unsafe distance information.

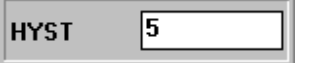

#### HYSTERESIS:

The hysteresis setting value applies a switching threshold around the upper and lower tolerance threshold. The switching hysteresis increases the signal stability at

the digital outputs of the laser reflection sensor.

### POLARITY **INV**

**DIR** 

#### POLARITY :

Determines the polarity change of the digital output when the tolerance limits are exceeded.  $INV = low\text{-active}$ ;  $DIR = high\text{-active}$ .

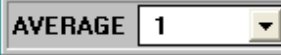

#### AVERAGING :

Determines the number of measuring points over which the sensor signal is averaged (noise suppression).

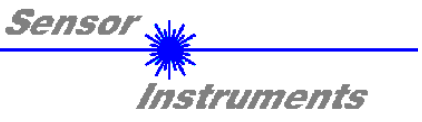

### **MEASURE DIST**  $\sim$ **INT**

MEASURE : Selects the operating mode of the laser reflection sensor.

### DIST:

The laser reflection sensor works for distance measuring according to the triangulation principle. In DIST mode standardisation of the two input signals (raw values A, B) is performed according to the following algorithm:  $STANDARD=128+(A-B)/(A+B)$ .

#### **In this operating mode the LASMOD option field should be set to DYN.**

INT:

The laser reflection sensor responds to intensity fluctuations at the receiver unit. The mean value of the input signals (raw values A, B) is formed:  $I=(A+B)/2$ . A typical application example for this is contrast measurement through the radiation that is reflected back to the laser reflection sensor from the object surface.

**In this operating mode the LASMOD option field should be set to STAT.**

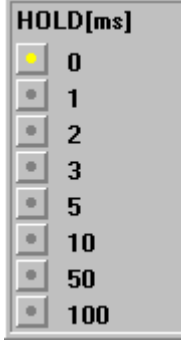

HOLD :

The sensors of the laser reflection sensor operate with minimum scan times in the range of 150µs. For this reason most of the SPCs that are connected at the sensor outputs have difficulties with the safe detection of the resulting short changes of switching states. By activating the respective HOLD selection button a pulse lengthening at the digital output of the laser reflection sensor of up to 200 ms can be set.

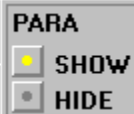

**REGCNT** 

#### PARA (parameter display):

A click on the PARA software switch either displays the parameters BACKLIM, HYST and AVERAGE, or REGCNT, DYN\_WIN\_HI and DYN-WIN\_LOW. The three last parameters also are referred to as automatic control block.

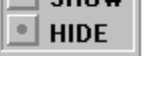

# Time constant :

When laser power corrected is activated (LASMOD=DYN), according to the entered value (1 ... 255) the laser power will be automatically corrected at every x-th scan (measured value scan), i.e.  $n = 1$  means a low control time constant,  $n = 255$  means a high control time constant!

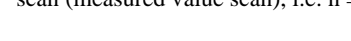

o

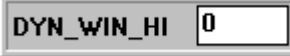

Upper limit of the setpoint range (maximum permissible intensity): The automatic control algorithm (LASMOD=DYN) tries to keep the laser power (intensity) measured by the laser sensor within a setpoint range. The range limits of the setpoint value can be set by using the software.

DYN\_WIN\_HI is the upper setpoint limit, i.e. the laser power will be reduced, if the measured intensity lies above the upper setpoint limit!

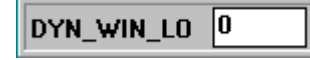

Lower limit of the setpoint range (minimum permissible intensity):

DYN\_WIN\_LO is the lower setpoint limit, i.e. the laser power will be increased, if the measured intensity (signal1+signal2)/2 is less than the lower setpoint limit!

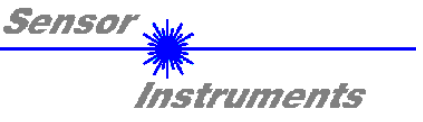

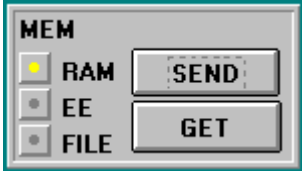

#### MEM:

This function key group serves for parameter exchange between PC and laser reflection sensor through the serial RS232 interface.

- SEND: When the SEND button is clicked, all the currently set parameters are transferred between PC and laser reflection sensor or sent to an output file. The target of the respective parameter transfer is determined by the selected button (RAM, EE, or FILE).
- GET: The currently set values can be interrogated from the laser reflection sensor by clicking on the GET button. The source of data exchange is determined by the selected button (RAM, EE, or FILE).
- RAM: The current parameters are written into the RAM memory of the laser reflection sensor, or they are read from the RAM**, i.e. these parameters are lost when the voltage at the laser reflection sensor is switched off**.
- EE: The current parameters are written into the non-volatile memory of the EEPROM in the laser reflection sensor, or they are read from the EEPROM, **i.e. the parameters in the internal EEPROM are stored when the voltage at the laser reflection sensor is switched off**.
- FILE: A click on this button opens an info field with the file name of the current parameter file.

**PLEASE NOTE: The current parameters are only stored in the current output file, or retrieved from the current output file, when the SEND or GET button is activated with a mouse click.**

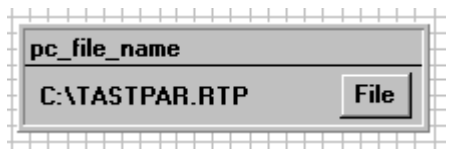

pc\_file\_name:

This info field displays the currently selected file name of the output file with the corresponding directory path.

If another output file should be accessed, the file button must first be activated with the mouse pointer. Then another dialog field will open, where an existing output file can be selected, or where a file name for a new output file can be entered.

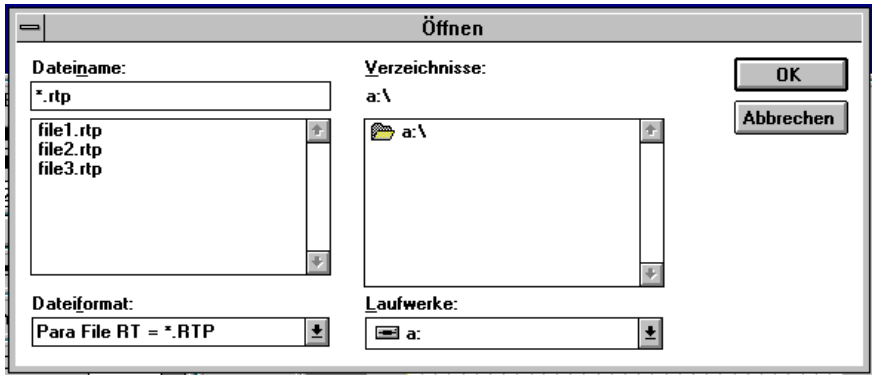

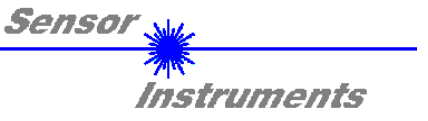

**The following chapters describe how the software can be used as an aid for setting the laser reflection sensors in practice.** 

**The stable function of the RS232 interface (LINE OK status message) is a prerequisite for measured value transfer from the PC to the laser reflection sensor.**

The software starts with the standard configuration COM1 and the respective communication status.

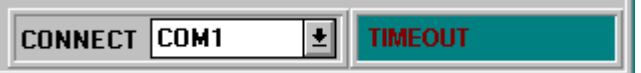

The software provides the following status messages:

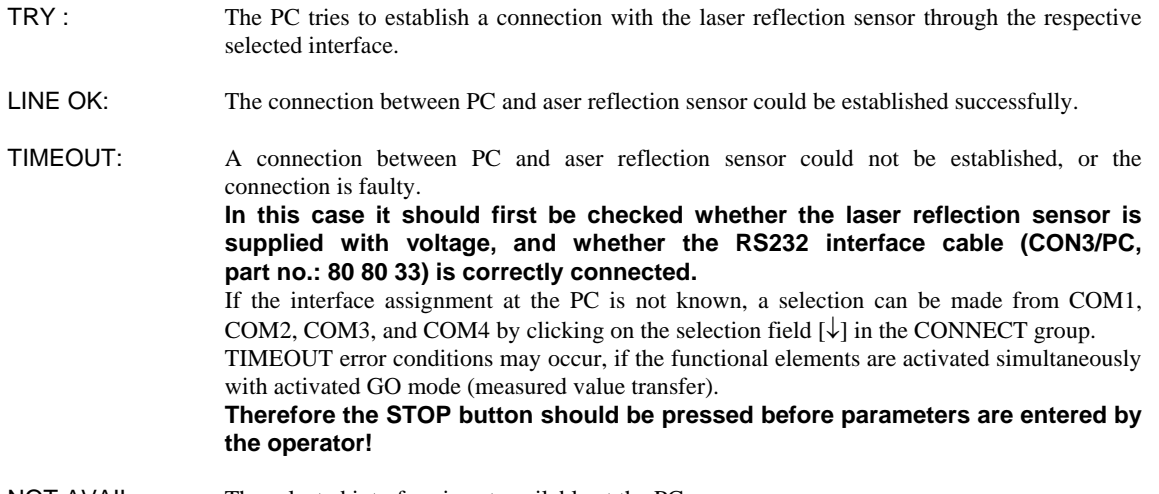

NOT AVAIL: The selected interface is not available at the PC.

**The following chapters are based on the assumption that the connection between PC and sensor could be established successfully (LINE OK status message).** 

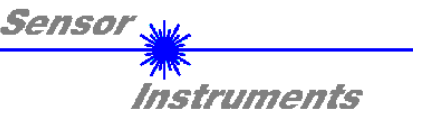

### **2.1 Software as an aid for sensor adjustment**

**Prior to the use of the software as an aid (graphical display of sensor signals) the laser reflection sensor must be manually adjusted to the respective reference distance as accurately as possible.** 

Fine adjustment of the laser reflection sensor is considerably facilitated by the graphical display of the two receiver signals. For this purpose RAW must have been selected in the SOURCE selection field.

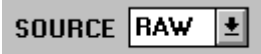

RAW-Modus: The two raw signals A and B are displayed in the measured value window.

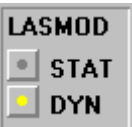

Then the laser operating mode should be set to DYN. In addition DIST must be set in the MEASURE selection field.

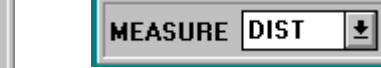

### **Attention! These settings must be activated at the sensor by clicking on the SEND button.**

Activation of measured value transfer is started by pressing the GO button.

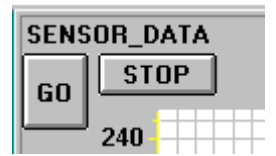

GO button: Starts graphical display - -Transfer of measured values from the sensor to the PC

STOP button: Stops measured value transfer to the PC.

Now the two raw signals A and B from the sensor should appear in the graphical display window in "scroll-mode". If this is not so (signals at the top or bottom stop), the current measured values can be taken from the fields A and B on the left side of the display window.

#### **The aim of fine adjustment in RAW mode is to match the two raw signals A and B from the laser reflection sensor as closely as possible under permanent observation of the graphical measured value display.**

For this purpose the position of the sensor relative to the measuring object is carefully changed mechanically under observation of the raw signals.

The following picture shows a typical fine adjustment process in the graphical display window.

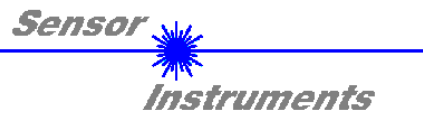

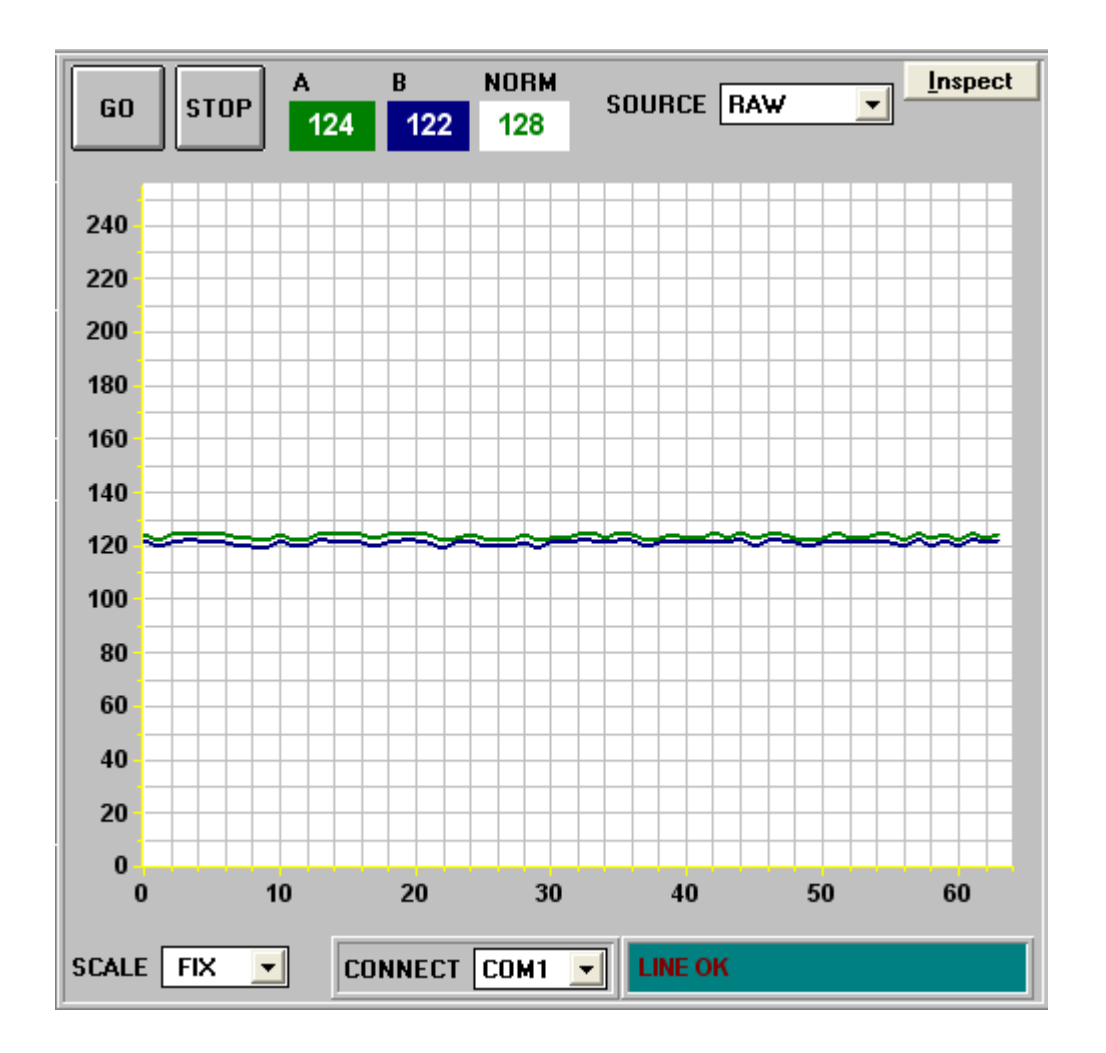

Fields A and B in the above picture show the current measured values of the sensor.

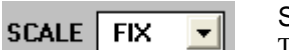

#### SCALE setting:

These selection buttons are used for setting the scaling type of the y-axis.

FIX: Fixed scaling of the y-axis (0...255)<br>AUTO: Automatic adaption of y-axis scaling Automatic adaption of y-axis scaling to the current measured values (zoom function)

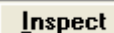

#### Inspect button:

This button fixes the current screen of the display window. A dialog box then opens and offers different possibilities for further processing of the display window under Windows. The individual function elements of the inspect button are excellently suited for documentation purposes.

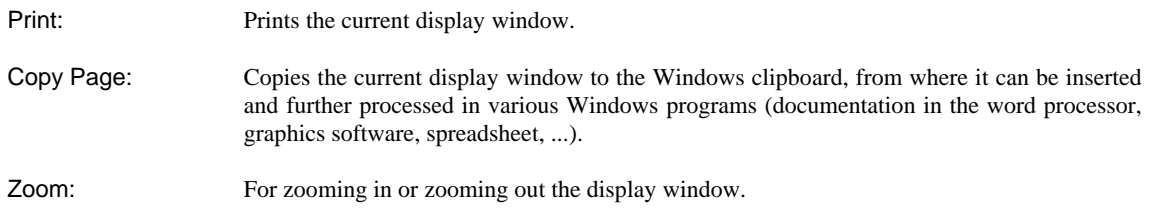

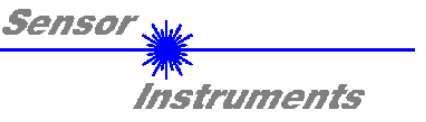

### **2.2 Software as an aid for threshold setting**

Adaptation of the parameters to the respective application is performed in the STANDARD measuring mode. For this purpose the STANDARD setting must be selected with a mouse click in the SOURCE selection field.

$$
\texttt{source}\boxed{\texttt{NORM}\boxed{\pm}}
$$

Standard mode (NORM) :

The standardised signal created from the raw signals A and B is displayed in the measured value window.

The picture below shows a typical signal shape.

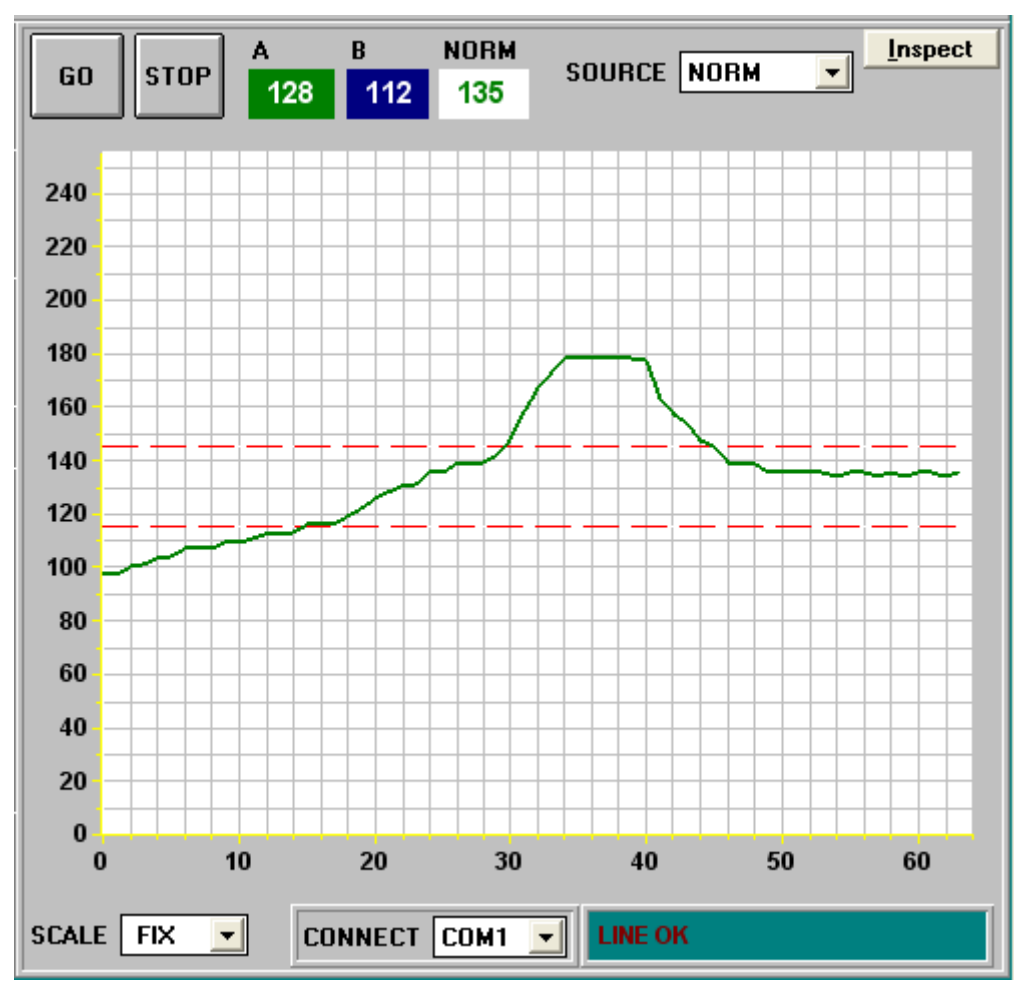

The NORM field shows the value that is standardised by the software, which is formed from the two signals A and B.

**When suitable parameters for the respective application have been found by observing the STANDARD signal shapes, the parameters must be written to the non-volatile EEPROM memory of the laser reflection sensor by clicking on the SEND button.** 

**Attention ! The selection button in the MEM control field must be set to EE !!** 

**When the parameters have been entered and the sensor has been adjusted with the help of the graphical representation provided by the software, the PC is no longer required for the actual measuring task (application).** 

**The PC and the RS232 interface cable can then be disconnected from the sensor. The sensor then performs the measuring task in STAND-ALONE operation in accordance with the parameters stored in the EEPROM.** 

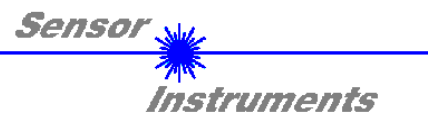

# **3 Connector assignment**

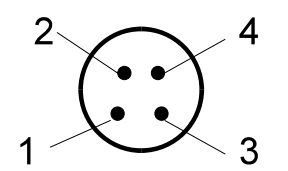

4-pole M8-connector R-LAS – PLC

Connector assignment 4-pole M8-connector (R-LAS-GD... to PLC):

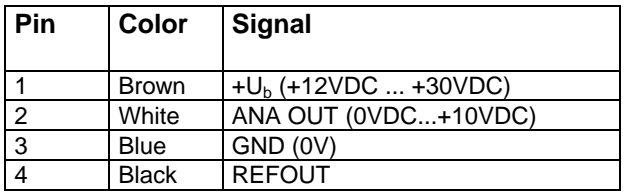

Connector assignment 5-pole female connector Binder Series 712 (R-LAS-GD... to PC/RS232)

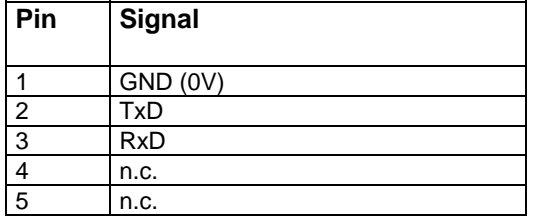

# **4 Laser warning**

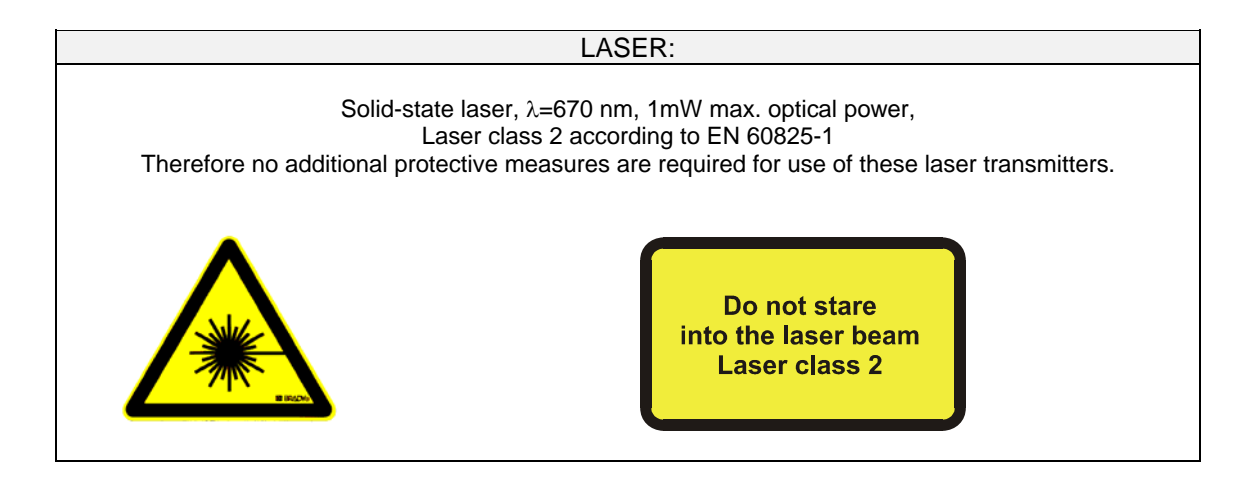

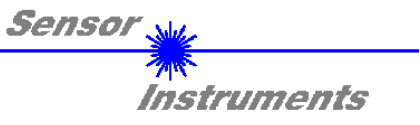

# **5 RS232 communication protocol**

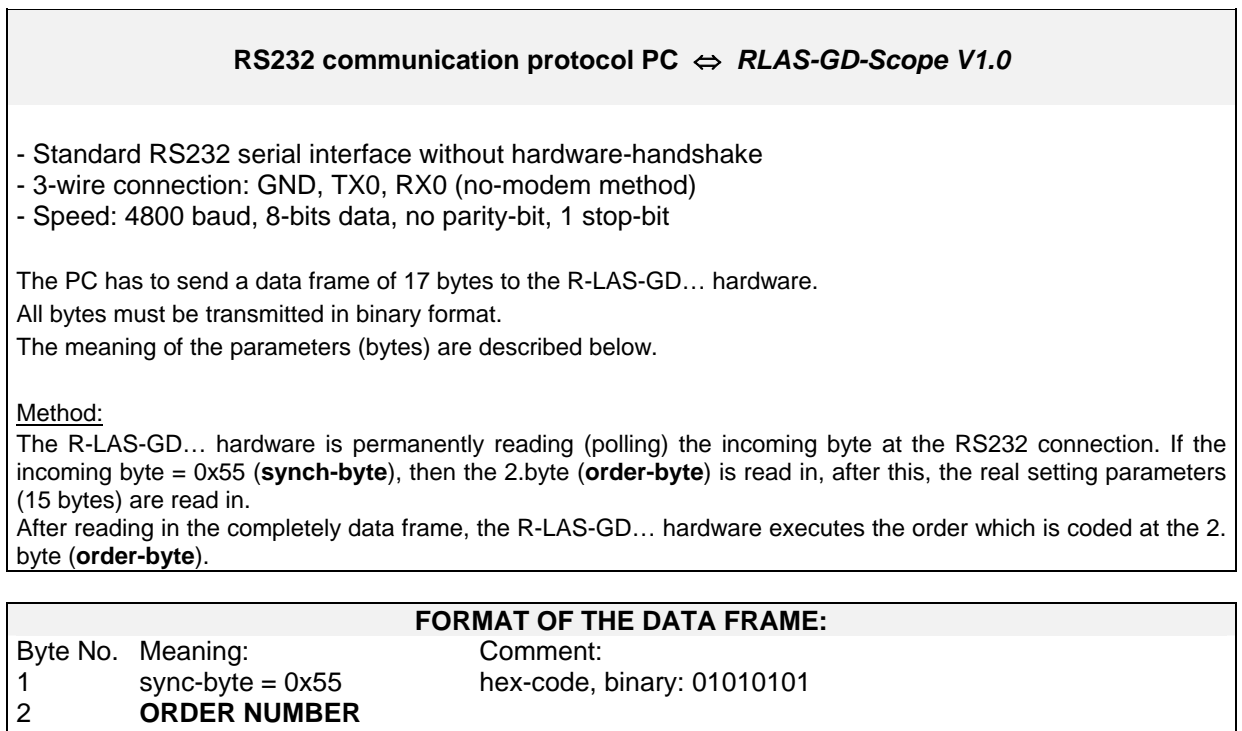

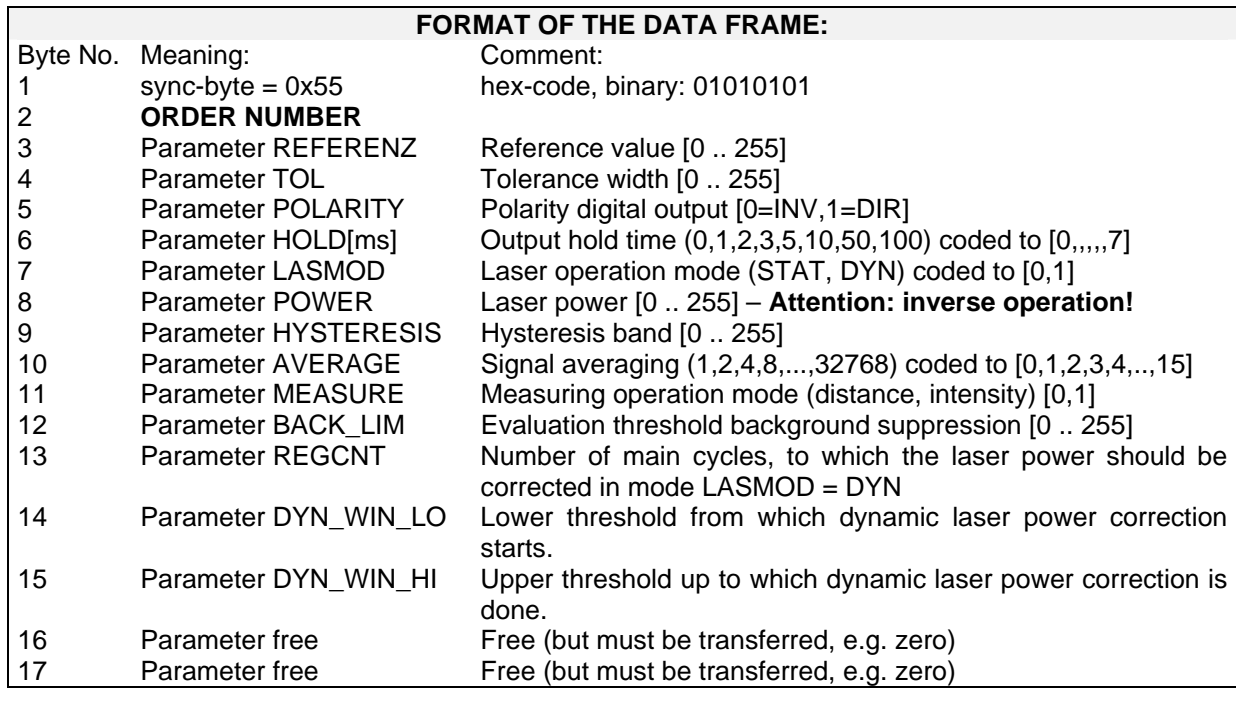

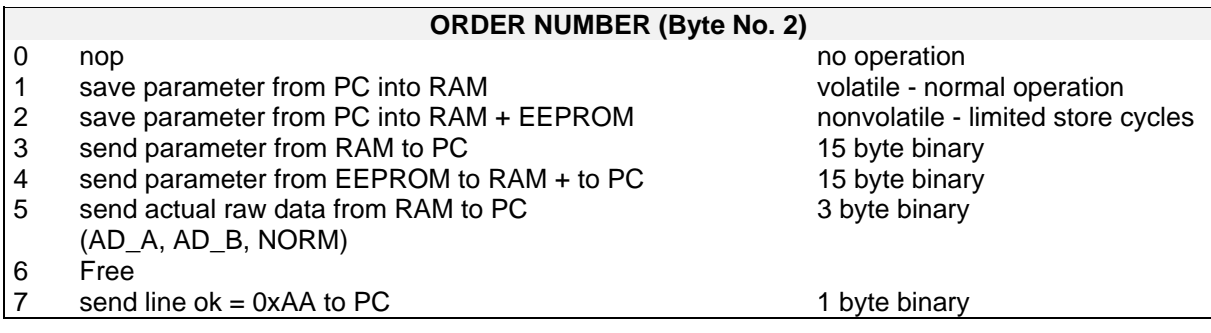

KW 05/07

 $\mathbf{r}$